# ОБЩЕСТВО С ОГРАНИЧЕННОЙ ОТВЕТСТВЕННОСТЬЮ

«ВЫСШАЯ ШКОЛА ДЕЛОВОГО АДМИНИСТРИРОВАНИЯ»

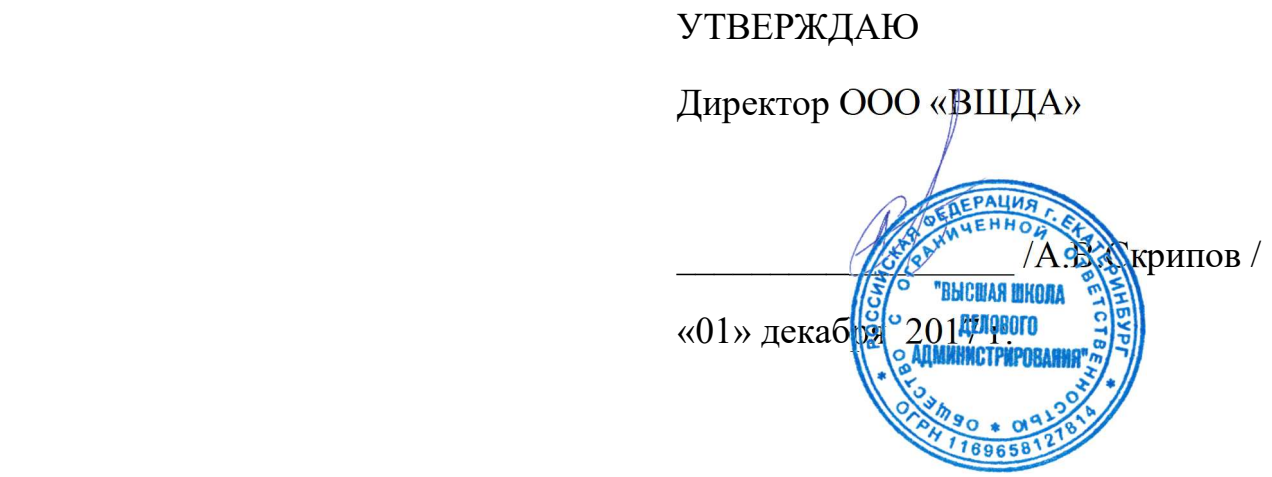

# О ПОРЯДКЕ И ПРАВИЛАХ РАБОТЫ С ЭЛЕКТРОННЫМИ ОБРАЗОВАТЕЛЬНЫМИ РЕСУРСАМИ В СИСТЕМЕ ДИСТАНЦИОННОГО ОБУЧЕНИЯ

для обучающихся

## 1. Регистрация в СДО

1.1. Адрес системы дистанционного обучения УИЭУи $\Pi$  - https://do.vshda.ru.

1.2 Слушателю, записавшемуся на курс, выдаются уже готовые логин и пароль для входа в СДО специалистом отдела реализации образовательных программ.

## 2. Вход в систему

2.1 Зайдите на главную страницу сайта системы дистанционного обучения «Высшей школы делового администрирования» по ссылке https://do.vshda.ru

2.2 В блоке «Вход», расположенном слева введите полученный Вами логин и пароль.

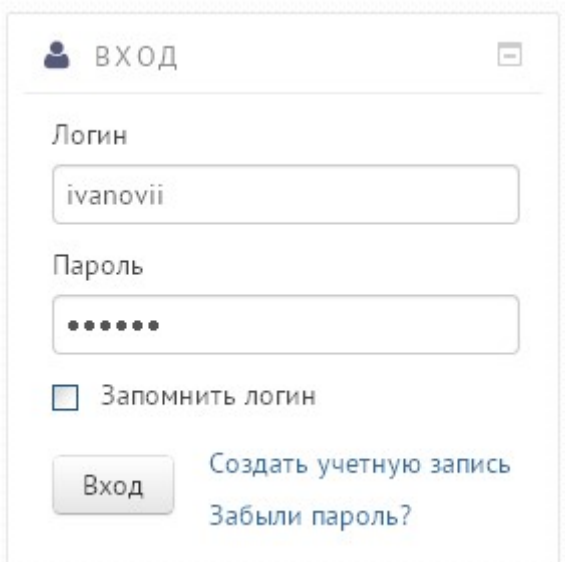

2.3 Нажмите кнопку «Вход».

2.4. Можно отметить галочкой пункт «Запомнить логин», сразу под кнопкой «Вход», так логин и пароль сохранятся в памяти Вашего компьютера, и при следующем входе Вам не потребуется вводить данные повторно. Далее нажмите кнопку «Вход» во всплывающем окне.

2.5. После успешного входа в систему отобразится перечень доступных Вам программ обучения.

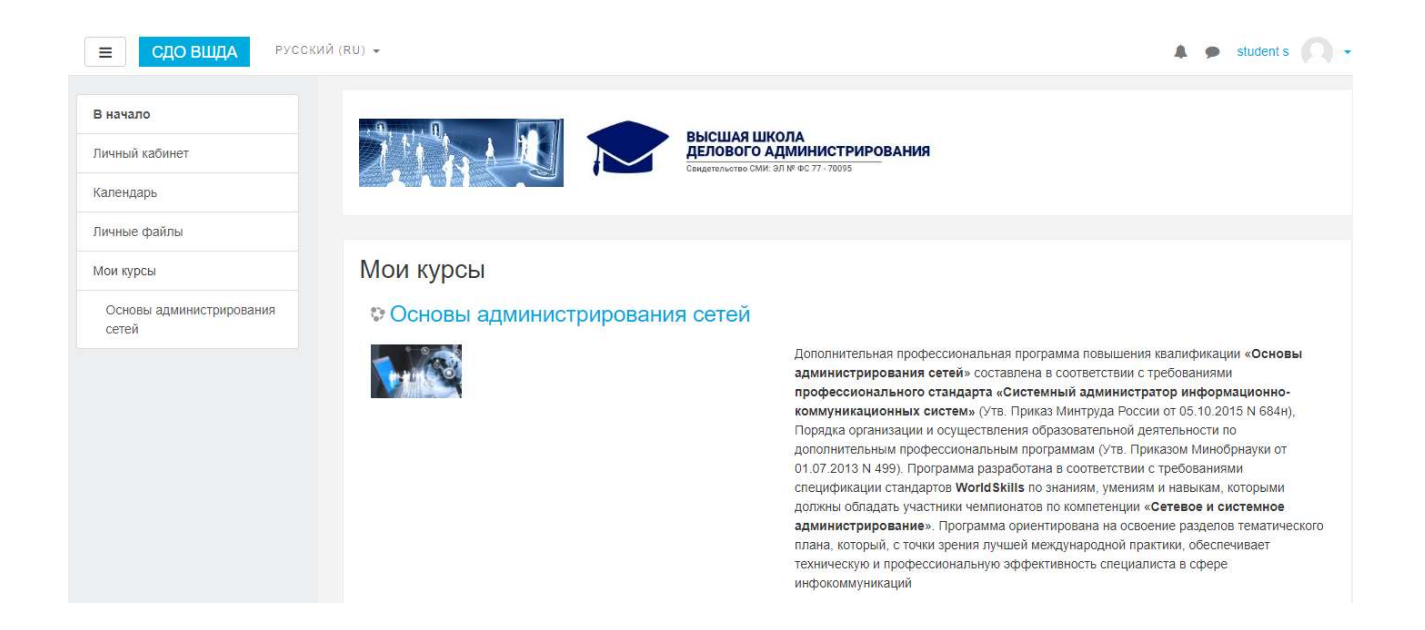

## 3. РАБОТА С ПРОГРАММАМИ ОБУЧЕНИЯ

3.1. При входе в любую доступную Вам программу обучения отобразится страница с содержимым учебных модулей:

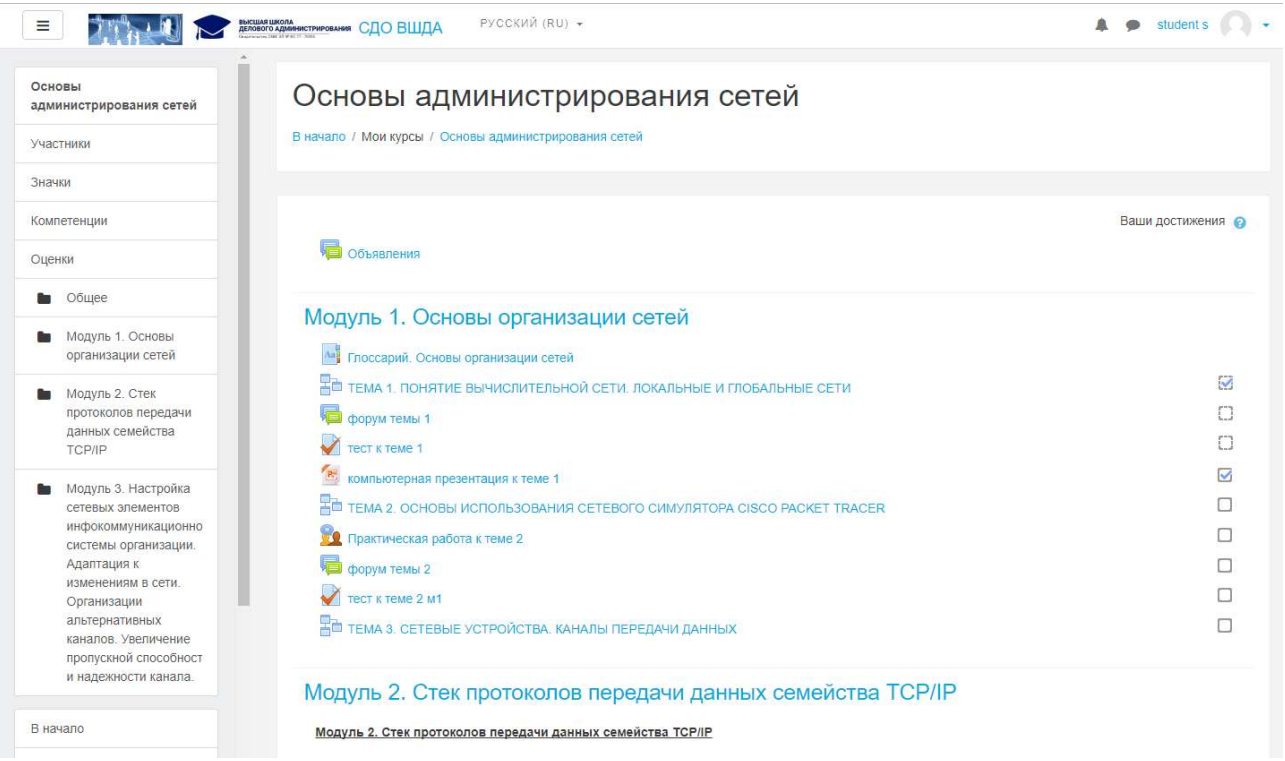

Основное содержание курса расположено в разделах, которые организованы по тематическому принципу.

#### 3. Порядок работы с курсом

Дистанционный курс – это набор тематических (или календарных) разделов, в которых размещены ресурсы и активные элементы курса.

Ресурсы – это статичные материалы курса, так сказать – лекционный материал. Ими могут быть: файлы с текстами лекций, различного рода изображения (карты, иллюстрации, схемы, диаграммы), веб-страницы, аудио и видео-файлы, анимационные ролики, ссылки на ресурсы Интернет и т.п.

Работать с ресурсами достаточно просто – их необходимо освоить в сроки, установленные преподавателем – либо прочитать с экрана, либо сохранить их на свой локальный компьютер для дальнейшего ознакомления. Их также можно распечатать и работать с твердой копией.

Вы можете изучать материалы курса в любом порядке, но желательно придерживаться заданной преподавателем последовательности, т.к. изучение некоторых материалов предполагает знание уже пройденных.

Активные элементы курса – это интерактивные средства, с помощью которых преподаватель либо проверяет уровень знаний студентов, либо вовлекает их во взаимодействие как друг с другом, так и с собой. К активным элементам курса относятся: форумы, задания, тесты и т.п.

Активные элементы могут предполагать, как одностороннюю активность участников курса, так и обоюдную: между студентом и преподавателем.

Активные элементы требуют коммуникационной активности студента, как правило, в режиме он-лайн.

Обращайте внимание на все задания курса!

#### 4. Общение с другими участниками курса

Фотография. Признак хорошего тона - размещение в личной карточке пользователя своей фотографии, что делает общение между участниками курса более открытым и личностным.

Вежливость. К сожалению, большинство Интернет-форумов не отличается высоким стилем общения между участниками. На нашем сайте мы

4

стремимся сохранить формат общения, общепринятый в среде преподавательского состава. Поэтому будьте, пожалуйста, вежливы при общении в форумах и чатах, при обмене сообщениями. Старайтесь избегать грамматических ошибок и не используйте жаргонные выражения.

Общение с преподавателем и слушателями. Вы можете обращаться к преподавателям курса по всем возникающим у Вас в ходе обучения вопросам. Это можно сделать несколькими способами:

• Написать в форум курса.

• Воспользоваться функцией «Обмен сообщениями».

#### 5. Работа с ресурсами

Скачивание файлов. В некоторых случаях может быть удобнее или целесообразнее не просматривать, а скачать с сайта материалы курса.

Для этого можно пользоваться стандартными средствами любого браузера (правая кнопка мыши – Сохранить ссылку как…. Или в меню браузера – Файл – Сохранить как…).

Загрузка файлов. Некоторые элементы курса могут требовать от слушателя загрузки своих материалов на сервер.

Ряд элементов курса, например, «Задание», предусматривает прикрепление ответов студентов в виде файлов непосредственно в элементе курса. Для этого в интерфейсе элемента «Задание» предусмотрено соответствующее окно для загрузки файла.

В системе есть ограничение на размер загружаемого файла! Большие файлы архивируйте (формат – zip).

Максимальный размер файла – 8 МБ.

Используемые форматы. Преподаватели могут использовать в образовательном процессе самые разнообразные форматы файлов– от простых текстовых до видео- и аудиофайлов. Большинство таких файлов может быть открыто средствами самой образовательной системы, но некоторые форматы требуют специального программного обеспечения.

5

Одним из самых распространенных форматов такого типа является формат pdf. Для открытия файлов pdf используются бесплатные программы:

• AdobeAcrobatReader

(www.adobe.com/products/acrobat/readstep2.html)

• Foxit Reader (www.FoxitSoftware.com).

Файлы форматов MSOffice (Word, Excel, PowerPoint) и т.п. открываются соответствующим приложением. Т.е. эти программы должны быть установлены на компьютере пользователя!

#### Работа с форумом

Традиционно форум является удобным средством общения слушателей и преподавателей, дополняя и "оживляя" процесс дистанционного образования. Форумы Moodle имеют простой и интуитивно понятный интерфейс.

В форуме есть ряд пользовательских настроек: можно подписаться на него и, таким образом, получать все его сообщения; следить за новыми сообщениями; осуществлять поиск по сообщениям форума; изменять формат вывода сообщений (группировать сообщения в зависимости от даты, сворачивать сообщения и т.д.).

В форуме используется встроенный редактор, который позволяет форматировать текст Вашего сообщения, вставлять картинки и таблицы.

В новостном форуме курса, как правило, публикуются наиболее важные сообщения и объявления преподавателей. Обращайте внимание на сообщения новостного форума!

#### Журнал оценок студента

Оценки за выполненные задания доступны студенту непосредственно в курсе в разделе «Оценки» блока «Управление курсом». Каждому студенту в этом журнале доступны только его собственные оценки.

#### 5. Работа с тестами

Для прохождения теста выберите нужный тест среди элементов курса. Если курс содержит большое количество элементов, то для просмотра всех тестов курса и выбора нужного выберите «Тесты» в блоке «Элементы курса»:

6

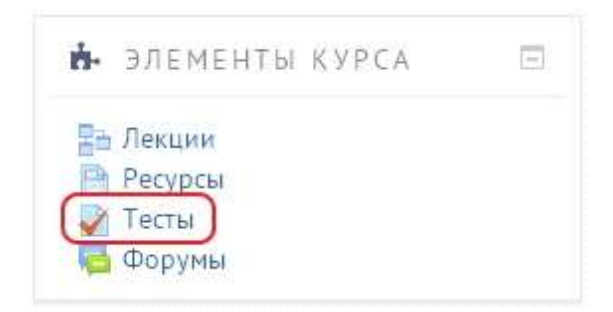

В Moodle имеется гибкая система настройки тестов, которую каждый преподаватель использует в соответствии со своими специфическими задачами.

Вам может быть предложено выполнение тестов на время, с ограниченным числом попыток, со случайным набором вопросов и т.д. Конкретное решение зависит от преподавателя курса.

Выбрав нужный тест среди элементов курса, обратите внимание на его условия – количество возможных попыток, метод оценивания, ограничения по времени.

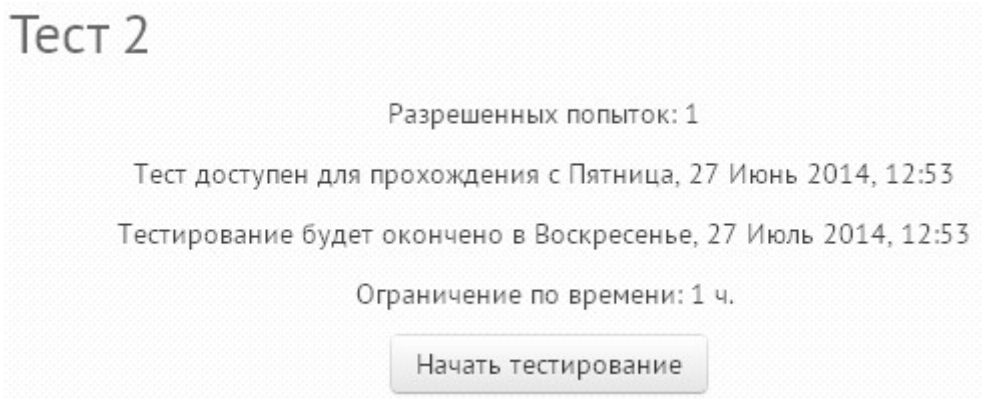

Для того, чтобы приступить к прохождению теста, необходимо нажать кнопку «Начать тестирование».

Если тест имеет ограничение по времени, то при прохождении теста оставшееся время будет отображаться в блоке «Навигация по тесту»:

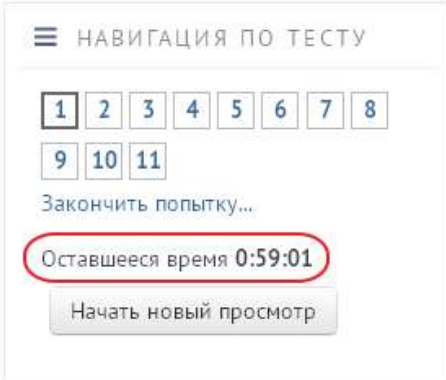

## 5.1. Типы тестовых вопросов

В тесте могут присутствовать вопросы нескольких типов.

5.1.1. Вопрос типа «Множественный выбор», в котором необходимо выбрать только один ответ из предложенных вариантов,

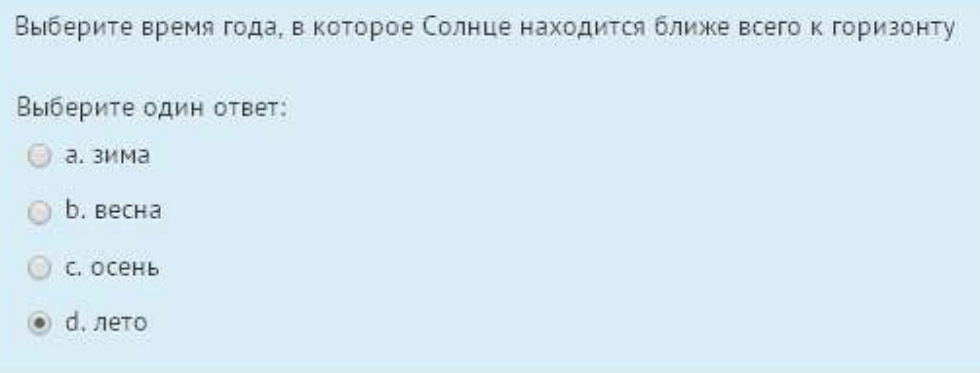

либо несколько возможных вариантов ответа:

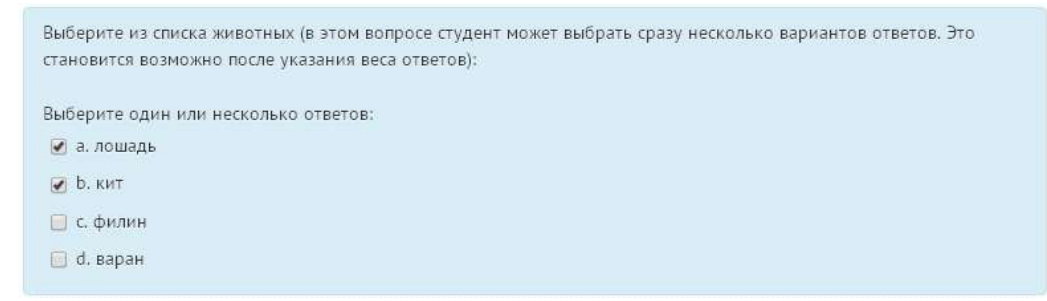

### 5.1.2. Вопрос на установление соответствия:

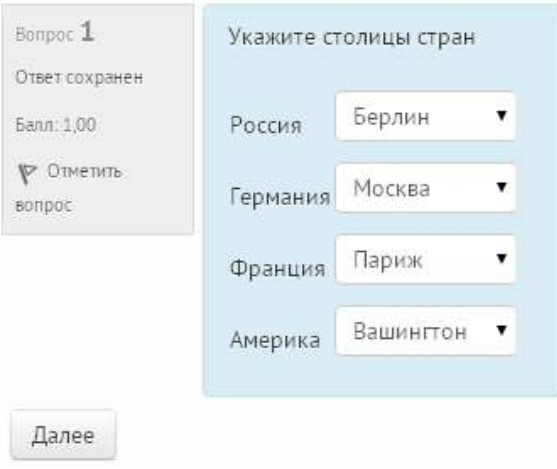

### 5.1.3. Вопрос с пропущенным словом:

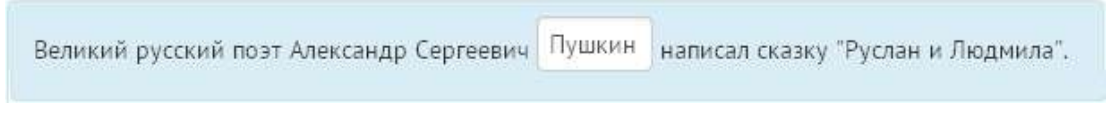

## 5.1.4. Вопрос с числовым ответом:

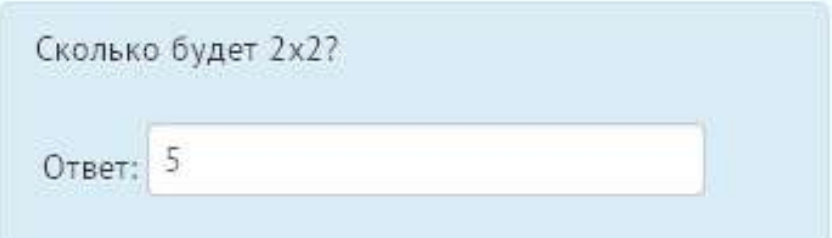

## 5.1.5. Вопрос типа «Верно/Неверно»:

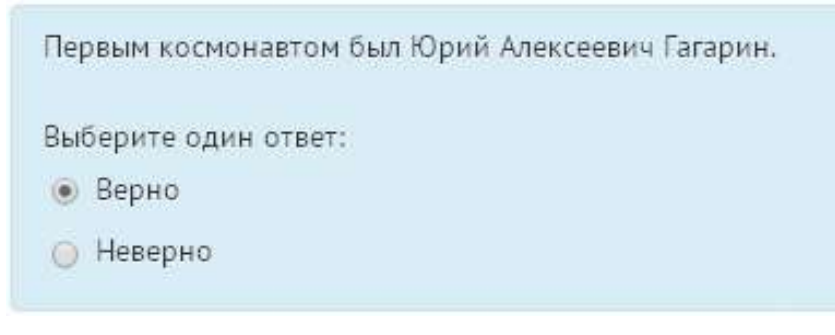

### 5.1.6. Вопрос типа «Краткий ответ»:

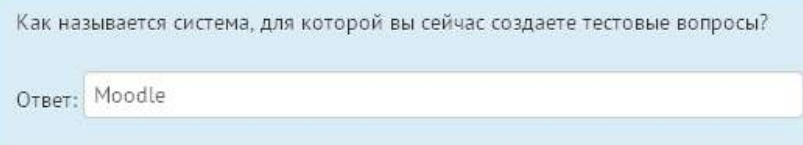

После ответа на все вопросы теста Вы увидите таблицу «Результат попытки». Проверьте, на все ли вопросы вы ответили (при ответе на вопрос в столбце состояние будет написано «ответ сохранен»). При необходимости вернитесь к пропущенным заданиям и ответьте на них.

## Тест 2

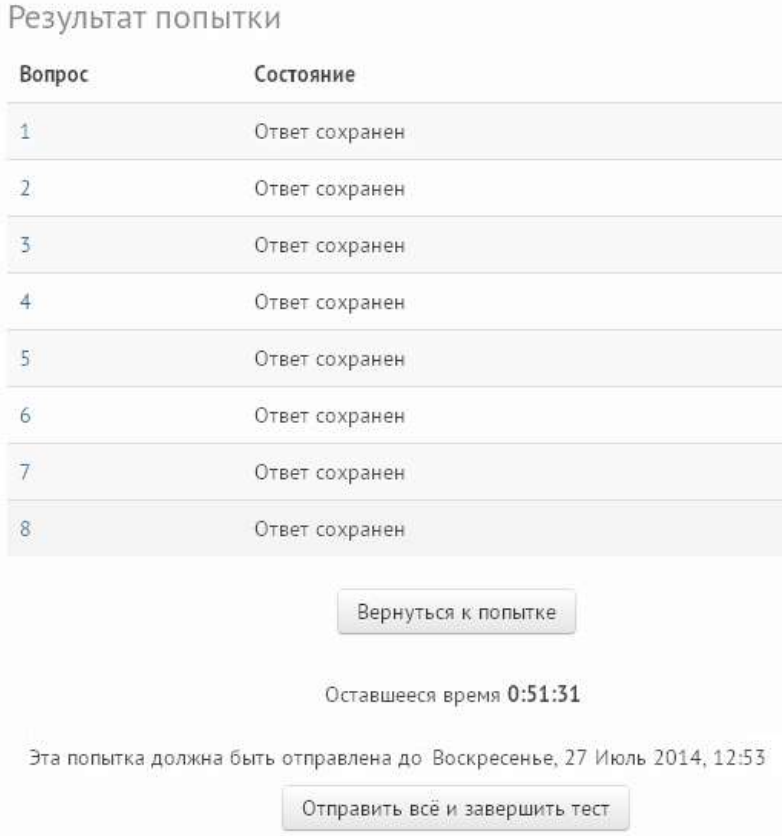

Для завершения тестирования нажмите «Отправить всё и завершить тест». Подтвердите Ваше согласие на завершение текущей попытки

тестирования.

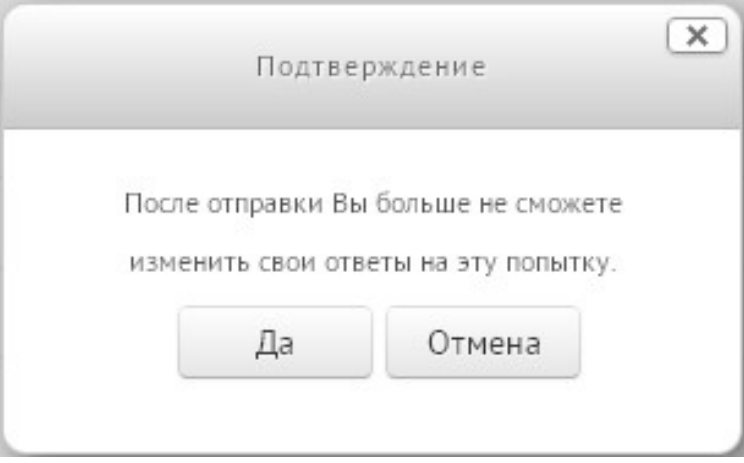

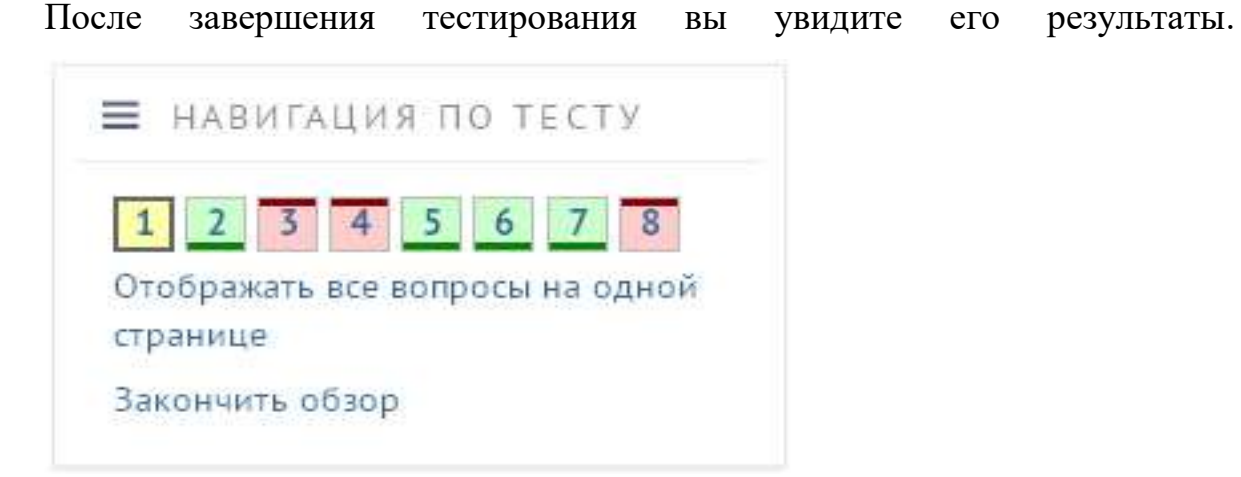

Номер вопроса, выделенный желтым цветом, означает, что ответ верен только частично. За ответ начислена только часть балов из всех возможных.

Номер вопроса, выделенный зеленым цветом, означает, что на вопрос дан верный ответ. Баллы за ответ начислены полностью.

Номер вопроса, выделенный красным цветом, означает, что на вопрос был дан неверный ответ. Баллы не начислены.

Для просмотра результатов всего теста на одной странице нажмите «Отображать все вопросы на одной странице». Вы увидите подробное описание ваших результатов. В случае если был дан неверный ответ, после указания на ошибку будет указан верный ответ.

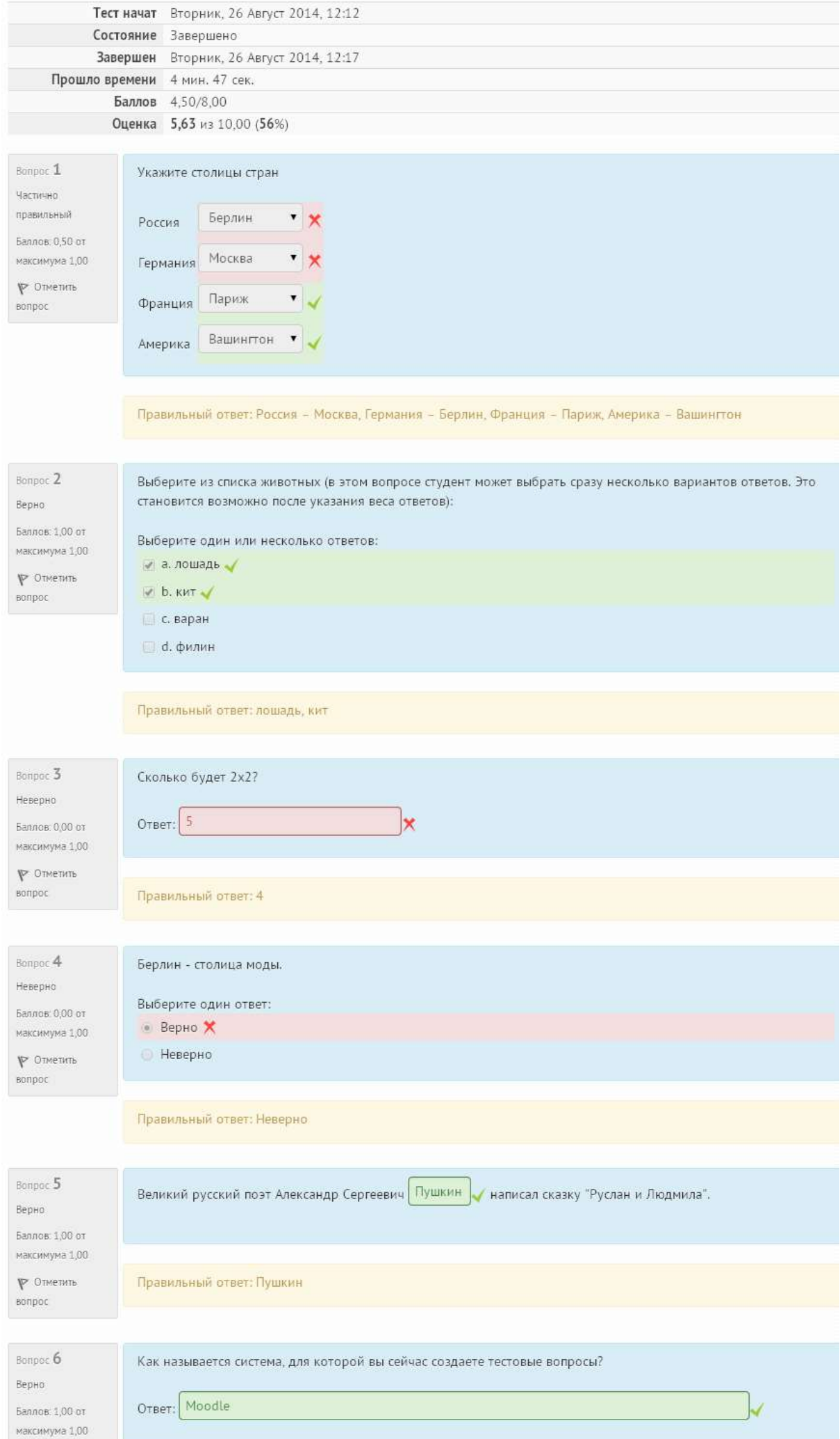